## ScanNCut Link (plug-in voor Adobe<sup>®</sup> Illustrator<sup>®</sup>) **NL**

## Info over ScanNCut Link

ScanNCut Link is een plug-in software waarmee u gegevens kunt maken om te verzenden naar uw Brother ScanNCut snijmachine, tijdens het gebruik van Adobe Illustrator. Deze, met Illustrator gemaakte gegevens worden geconverteerd naar een FCM\*-bestand. De overdrachtsfuncties zijn compatibel met Brother ScanNCut-snijmachines. De bijbehorende snij-uitlijningsfunctie is alleen beschikbaar voor de ScanNCut DX-serie.

\* FCM: bestandsindeling voor ScanNCut-snijgegevens

## Voorzorgsmaatregelen

- **Als u ScanNCut Link wilt gebruiken, moet u vooraf de volgende voorbereidingen treffen.**
- **U moet de software van de snijmachine updaten naar de nieuwste versie. Uitvoerige aanwijzingen over het bijwerken van de machine vindt u in de bijbehorende Bedieningshandleiding.**
- **Adobe Illustrator (CC2017 of hoger) moet zijn geïnstalleerd op uw computer.**
- Uitvoerige aanwijzingen over het gebruik van de snijmachine vindt u in de bijbehorende Bedieningshandleiding.
- De inhoud van dit document kan zonder kennisgeving worden gewijzigd.
- De beeldscherm-afbeeldingen in deze handleiding kunnen afwijken van de werkelijke weergaven.

## Systeemvereisten

Compatibele besturingssystemen:

Microsoft Windows 8.1 of 10 (64-bitsversie)

macOS 10.13 of hoger (64-bitsversie)

Adobe Illustrator CC2017 of hoger (Windows/Mac)

\* Raadpleeg de Brother support website (http://s.brother/cfoaj/) voor meer informatie over compatibele besturingssystemen.

## HANDELSMERKEN

macOS is een handelsmerk van Apple Inc., gedeponeerd in de VS en andere landen.

Microsoft en Windows zijn gedeponeerde handelsmerken of handelsmerken van Microsoft Corporation. "Adobe" en "Adobe Illustrator" zijn gedeponeerde handelsmerken of handelsmerken van Adobe Systems Incorporated in de Verenigde Staten en/of andere landen.

Elk bedrijf waarvan de naam van de software in deze handleiding wordt genoemd, beschikt over een specifieke softwarelicentieovereenkomst voor de programma's die het in eigendom heeft.

Alle handelsmerken en productnamen van bedrijven die op producten van Brother, gerelateerde documenten en alle andere materialen staan, zijn handelsmerken of gedeponeerde handelsmerken van deze respectieve bedrijven.

## Voorbereiding/instelling

Als u Brother ScanNCut Link wilt gebruiken, moet u vooraf de volgende voorbereidingen treffen.

\* U hebt een internetverbinding nodig voor aanmelding bij CanvasWorkspace en de activering van functies.

#### ■ Voorbereiding

- **Maak een gratis account aan in CanvasWorkspace.** <http://CanvasWorkspace.Brother.com> Klik op [Registreren] op het aanmeldingsscherm en volg de instructies op het scherm om een account aan te maken. Als u al een account hebt, meldt u zich aan.
- Update de software van de machine naar de nieuwste versie.
- Uitvoerige aanwijzingen over het updaten van de machine vindt u in de bijbehorende Bedieningshandleiding.
- **Registreer de machine bij CanvasWorkspace.** Deze handeling is vereist om snijgegevens naar de machine te kunnen overbrengen via een draadloze netwerkverbinding. Gebruik uw login-ID voor CanvasWorkspace om u aan te melden en geef vervolgens de instellingen voor de machine en voor CanvasWorkspace op. Raadpleeg de Installatiehandleiding - Draadloos netwerk voor de snijmachine voor meer bijzonderheden over het opgeven van de instellingen.

Als u geen snijgegevens wilt overbrengen via een draadloze netwerkverbinding, gaat u door met "De functie activeren in CanvasWorkspace".

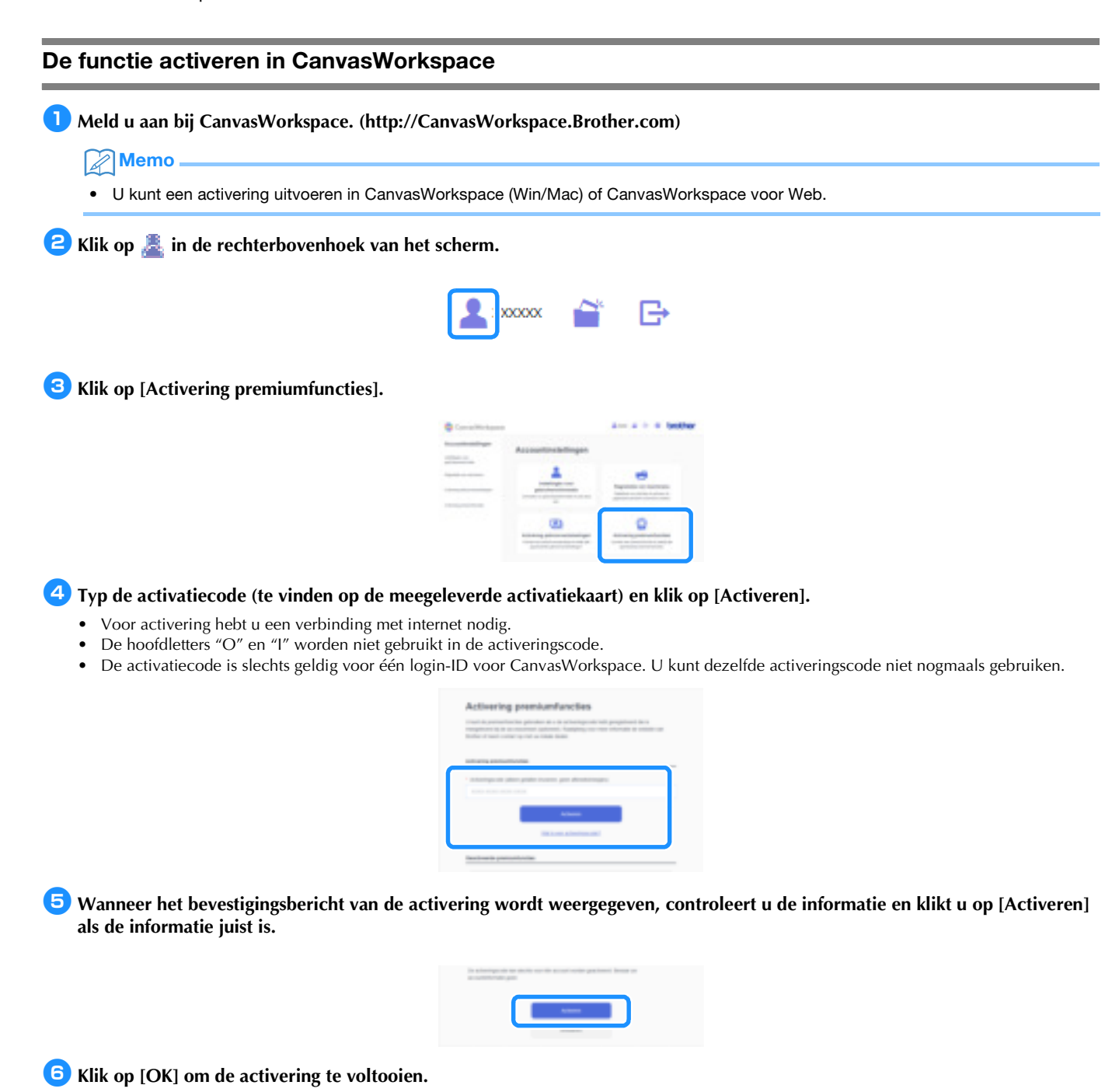

### De Plug-in software installeren

Download de invoegsoftware en installeer deze in Illustrator.

- Als Illustrator actief is, moet u het programma afsluiten voordat u de installatie start.
- De namen van mappen en bestanden kunnen verschillen, afhankelijk van het besturingssysteem van de computer en de versie van Illustrator. Hieronder wordt de procedure voor Windows 10 en Illustrator CC2020 beschreven.
- Als er meerdere versies van Illustrator op uw computer zijn geïnstalleerd, voert u de handeling uit voor de versie die u wilt gebruiken.

#### Voor Windows

- <sup>a</sup>**U kunt de Plug-in software ScanNCut Link downloaden vanaf de pagina Downloads op de Brother support website (http://s.brother/caoae/). Sla het gedownloade bestand op in een map.**
- **2** Dubbelklik op het gedownloade bestand "Brother\_ScanNCutLink\_Setup.exe" om de software te installeren.
- **C** Open op [C:] de map [Program Files] > [Brother] > [ScanNCutLink] > [Plugin] > [For Adobe Illustrator 2020 (\*)] en kopieer **vervolgens het bestand [BrotherScanNCutLink.aip].**
	- \* Selecteer de map voor de versie van Illustrator die u gebruikt.
- **4** Open op [C:] de map [Program Files] > [Adobe] > [Adobe Illustrator 2020 (\*)] > [Plug-ins] en plak het AIP-bestand dat u in **stap** c **hebt gekopieerd in de Illustrator-map.**
	- \* Selecteer de map voor de versie van Illustrator die u gebruikt.
- **E**Start Illustrator.
- <sup>f</sup>**Als "Brother ScanNCut Link" wordt weergegeven in het menu "Bestand" van Illustrator, is de installatie voltooid.**

#### Voor macOS

- <sup>a</sup>**U kunt de Plug-in software ScanNCut Link downloaden vanaf de pagina Downloads op de Brother support website (http://s.brother/caoae/). Sla het gedownloade bestand op in een map.**
- $\bullet$  Dubbelklik op het gedownloade bestand "Brother\_ScanNCutLink.pkg" om de software te installeren.
- <sup>c</sup>**Open de map [Programma's] > [ScanNCutLink] > [Plugin] > [For Adobe Illustrator 2020 (\*)] en kopieer vervolgens het bestand [BrotherScanNCutLink.aip].**
	- \* Selecteer de map voor de versie van Illustrator die u gebruikt.
- **4** Open de map [Programma's] > [Adobe Illustrator 2020 (\*)] > [Plug-ins] en plak het AIP-bestand dat u in stap **©** hebt **gekopieerd in de Illustrator-map.**
	- \* Selecteer de map voor de versie van Illustrator die u gebruikt.

**E** Start Illustrator.

<sup>f</sup>**Als "Brother ScanNCut Link" wordt weergegeven in het menu "Bestand" van Illustrator, is de installatie voltooid.**

## **Opmerking**

• Als u Illustrator update en een nieuwe versie installeert, moet u het bestand BrotherScanNCutLink.aip opnieuw kopiëren en in de map [Plug-ins] van de nieuwe versie van Illustrator plakken.

#### Snijgegevens overbrengen naar de snijmachine

Converteer de in Illustrator gemaakte gegevens naar een FCM\*-bestand en breng het bestand vervolgens over naar de snijmachine. \* FCM: bestandsindeling voor ScanNCut-snijgegevens

#### <sup>a</sup>**Maak een ontwerp in Illustrator. Omtrek het gemaakte ontwerp met een pad dat moet worden geconverteerd naar een snijlijn.**

De maximumgrootte voor het tekengebied dat kan worden overgebracht naar de snijmachine bedraagt 296,67 mm × 603,60 mm (11,68" × 23,76").

### **Memo**

• Als het ontwerp streepjeslijnen bevat, kunnen deze lijnen worden geconverteerd naar uniforme tussenruimten of onjuist worden geconverteerd in het FCM-bestand.

 $\bullet$  **Nadat u het ontwerp hebt gemaakt, selecteert u de gewenste overdrachtsmethode uit de onderstaande drie methoden die beschikbaar zijn onder "Brother ScanNCut Link" in het menu "Bestand".**

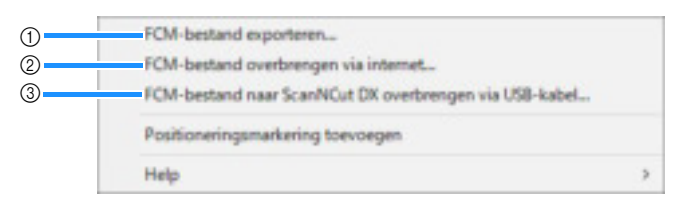

#### a Overbrengen met een USB-stick

Sla het FCM-bestand op een USB-stick op en breng het bestand vervolgens over naar de snijmachine.

#### b Overbrengen via een draadloze netwerkverbinding (alleen voor modellen die compatibel zijn met draadloos LAN)

Geef de instellingen voor het draadloze netwerk op de snijmachine op en breng vervolgens het FCM-bestand over. Als u gegevens wilt overbrengen via een draadloze netwerkverbinding, moet de machine vooraf hiervoor zijn ingesteld. Meer bijzonderheden vindt u in de Installatiehandleiding - Draadloos netwerk voor de snijmachine.

#### **3 Overbrengen met een USB-kabel (alleen compatibel met een 64-bitsversie van Windows)**

Verbind de snijmachine en de computer met de USB-kabel en breng vervolgens rechtstreeks het FCM-bestand over.

<sup>3</sup> De over te brengen snijgegevens worden op een voorbeeldscherm weergegeven. Als de gegevens juist zijn, klikt u op "OK" om **de gegevens over te brengen naar de snijmachine.**

▶ De padlijnen worden naar snijgegevens geconverteerd in het FCM-bestand.

## **Opmerking**

- De snijgegevens voor niet-zichtbare lagen worden niet overgebracht. Voordat u de snijgegevens overbrengt, moet u controleren of de lagen zichtbaar zijn in het scherm Lagen.
- De rode stippellijnen op het voorbeeldscherm worden niet overgebracht als snijgegevens.
- Als er meerdere tekengebieden openstaan, wordt alleen het laatst geselecteerde tekengebied op het scherm Tekengebieden uitgevoerd naar het FCM-bestand.

#### **4** Haal de snijgegevens op naar de snijmachine en snij vervolgens het ontwerp.

Meer bijzonderheden over het ophalen van gegevens naar de snijmachine vindt u in de bijbehorende Bedieningshandleiding.

## Bijbehorende functies (Uitlijning)

De snij-uitlijningsfunctie maakt onderdeel uit van ScanNCut Link. Deze functie is alleen beschikbaar voor de Brother ScanNCut DX-snijmachine. De snij-uitlijningsfunctie voegt positioneringsmarkeringen toe aan de snijgegevens, zodat de snijmachine de snijpositie kan detecteren. Wanneer u papier / materiaal dat is bedrukt met afbeeldingen en positioneringsmarkeringen samen met snijgegevens die zijn gemaakt in Illustrator en overgebracht naar de machine gebruikt, kunt u gemakkelijk meerdere afbeeldingen uitsnijden met de machine. U kunt de gegevens niet meer bewerken nadat deze zijn overgebracht naar de snijmachine. Bewerk het patroon en de snijlijnen in Illustrator voordat u het geheel overbrengt naar de snijmachine.

#### Gegevens met positioneringsmarkeringen maken

#### **1** Start Illustrator.

**P** Pas de grootte van het tekengebied aan de grootte van het te bedrukken papier / materiaal aan.

#### **Memo**

• Als het maximale scangebied van uw machine 12 inch groot is, kunt u de snijmat van 24 inch niet gebruiken voor snijden met de snijuitlijningsfunctie. Wanneer u gegevens van meer dan 12 inch maakt, moet u controleren of 24 inch wordt ondersteund bij "Maximaal scangebied" onder "Informatie over de machine" op het instellingenscherm van de machine.

<sup>c</sup>**Selecteer "Positioneringsmarkering toevoegen" onder "Brother ScanNCut Link" in het menu "Bestand".**

 $\triangleright$  De positioneringsmarkeringen worden automatisch in het tekengebied geplaatst.

#### Memo

- De positioneringsmarkeringen worden toegevoegd op het scherm Lagen. Wijzig de naam van de laag niet.
- Als u de positioneringsmarkeringen wilt verwijderen, maakt u deze ongedaan of verwijdert u de laag "ScanNCut Link R1\_R4" op het scherm Lagen.
- Als u de grootte van het tekengebied wilt wijzigen nadat u de positioneringsmarkeringen hebt toegevoegd, wijzigt u de grootte van het tekengebied en voegt u vervolgens de positioneringsmarkeringen opnieuw toe.

<sup>d</sup>**Zorg ervoor dat het ontwerp de positioneringsmarkeringen niet overlapt en omtrek het vervolgens met een pad dat moet worden geconverteerd naar een snijlijn.**

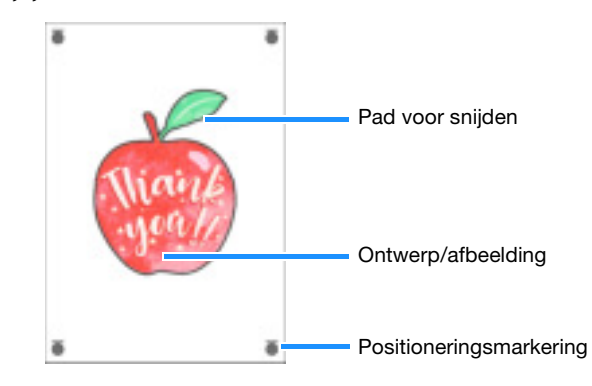

#### **D** Druk de gegevens met de positioneringsmarkeringen af.

- Druk af op effen wit papier / materiaal dat wordt ondersteund door de printer. Als u donker of gedessineerd papier / materiaal gebruikt, kan de machine de positioneringsmarkeringen mogelijk niet detecteren.
- Druk af op de werkelijke grootte die is opgegeven voor het tekengebied. Als u het patroon groter of kleiner afdrukt dan de werkelijke grootte, kan de machine de positioneringsmarkeringen mogelijk niet detecteren.
- Controleer de toestand van de afgedrukte positioneringsmarkeringen. Als een positioneringsmarkering vlekkerig is of ontbreekt, kan de uitlijning mogelijk niet goed worden uitgevoerd. Controleer de printer en druk het patroon vervolgens opnieuw af.

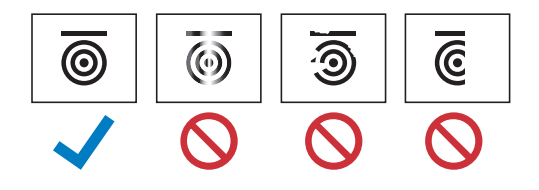

## **Opmerking**

- Alle weergegeven lagen worden afgedrukt. Voordat u gaat afdrukken, klikt u op het oogpictogram in het scherm Lagen om de lagen te verbergen die niet worden afgedrukt.
- Bewerk het patroon niet meer nadat u het hebt afgedrukt. Als u het patroon hebt bewerkt, drukt u het opnieuw af.

<sup>f</sup>**Selecteer de gewenste overdrachtsmethode onder "Brother ScanNCut Link" in het menu "Bestand".**

Meer bijzonderheden vindt u in "Snijgegevens overbrengen naar de snijmachine" (pagina 4).

- <sup>g</sup>**De over te brengen snijgegevens worden op een voorbeeldscherm weergegeven. Als de gegevens juist zijn, klikt u op "OK" om de gegevens over te brengen naar de snijmachine.**
	- De snijgegevens worden als een FCM-bestand naar de snijmachine overgebracht.

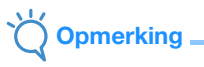

- De snijgegevens voor niet-zichtbare lagen worden niet overgebracht. Voordat u de snijgegevens overbrengt, moet u controleren of de lagen zichtbaar zijn in het scherm Lagen.
- De rode stippellijnen op het voorbeeldscherm worden niet overgebracht als snijgegevens.

#### De snijmachine gebruiken om gegevens met positioneringsmarkeringen te snijden

Gebruik het papier / materiaal dat is bedrukt met afbeeldingen en positioneringsmarkeringen en de gegevens die zijn overgebracht naar de machine om het papier / materiaal met de machine te snijden. Uitvoerige aanwijzingen over het gebruik van de snijmachine vindt u in de bijbehorende Bedieningshandleiding. De procedure hieronder wordt beschreven aan de hand van de SDX-serie.

#### ■ Voorbereiding

- Snijmat en mes, geschikt voor het papier / materiaal
- Meer bijzonderheden vindt u in de Beknopte bedieningshandleiding of de Bedieningshandleiding voor de snijmachine.
- Papier / Materiaal bedrukt met afbeeldingen en positioneringsmarkeringen

Controleer de softwareversie van de machine. Als de versie niet de nieuwste is, voer dan de laatste update uit.

#### **Installeer de voor het papier / materiaal geschikte meshouder in de machine.**

 $\epsilon$ Tik op de toets "Geg. ophalen" op de startpagina om het scherm weer te geven waarop u de gegevensbron kunt selecteren die **u wilt ophalen.**

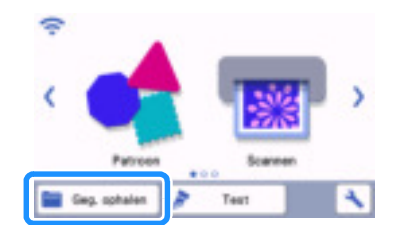

**a**) Als u gegevens wilt gebruiken van een USB-stick, steekt u de USB-stick in de USB-poort (voor USB-stick) van de snijmachine.

4. Selecteer de locatie waar de gegevens zijn opgeslagen en haal vervolgens het patroon op.

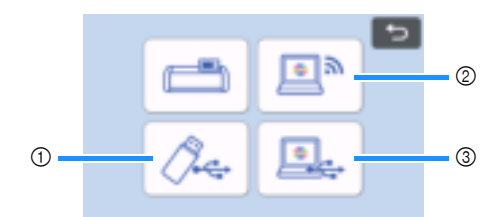

a Een patroon ophalen dat is opgeslagen op een USB-stick

Als de USB-stick mappen bevat, tikt u op een map om de bijbehorende lijst met patronen weer te geven.

- Er worden positioneringsmarkeringen ( $\frac{1}{2}$ ) weergegeven in de uitlijningsgegevens.
- b Een patroon ophalen dat is overgebracht vanuit Brother ScanNCut Link (via een draadloze netwerkverbinding)
- c Een patroon ophalen dat is overgebracht vanuit Brother ScanNCut Link (met een USB-kabel) (alleen compatibel met een 64-bitsversie van Windows)

# **Opmerking**

• U kunt geen uitlijningsgegevens ophalen om toe te voegen aan een ingebouwd patroon dat u bewerkt. Gebruik op zichzelf staande uitlijningsgegevens.

**E** Controleer het opgehaalde patroon en tik vervolgens op de toets "OK".

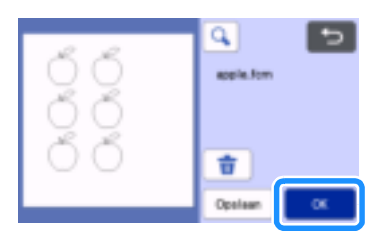

#### **Memo**

• U kunt de opgehaalde gegevens alleen opslaan in het geheugen van de machine of op een USB-stick.

### **B** Breng het papier / materiaal aan op de juiste snijmat en tik vervolgens op  $[\Box\]]$  om de mat in de snijmachine te laden.

Breng het papier / materiaal zodanig aan dat de horizontale lijn van de positioneringsmarkeringen zich bovenaan bevindt. De machine detecteert de positioneringsmarkeringen en verbetert automatisch de uitlijning van de snijlijnen en het papier / materiaal.

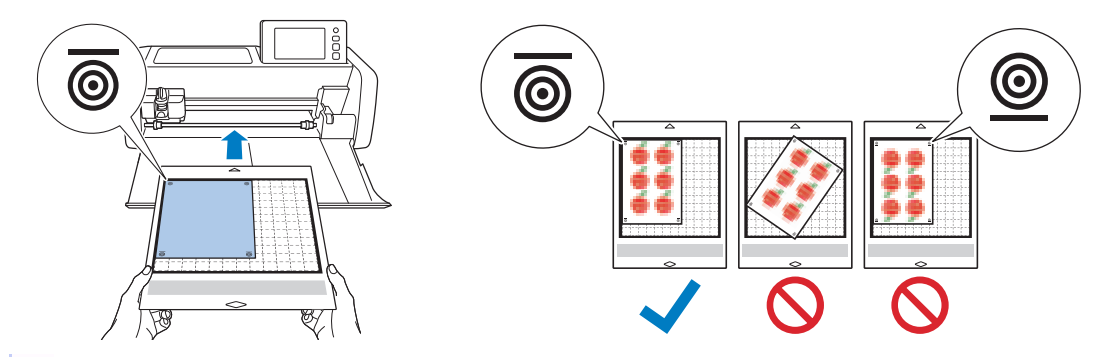

**7** Tik op  $\div$  op het voorbeeldscherm voor het scannen van het papier / materiaal om de positie van de snijlijnen te controleren.

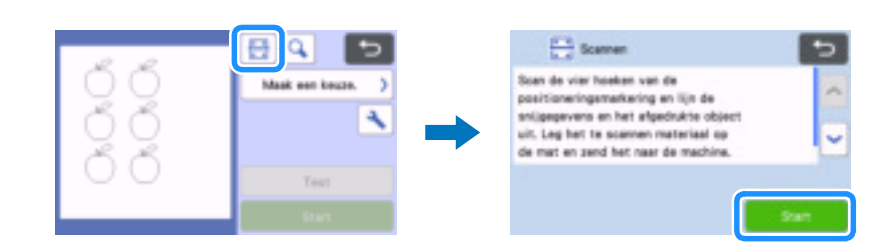

▶ De positioneringsmarkeringen worden gedetecteerd en de snijlijnen worden uitgelijnd met de afgedrukte afbeelding.

#### $\mathscr{D}$ Memo

• Wanneer u de positie van de snijlijnen niet wilt controleren, selecteert u "Snijden" en gaat u door met stap  $\Theta$ .

<sup>h</sup>**Controleer de positie van de snijlijnen en selecteer vervolgens "Snijden" als de uitlijning van de snijlijnen en de afbeelding niet noemenswaardig afwijkt.**

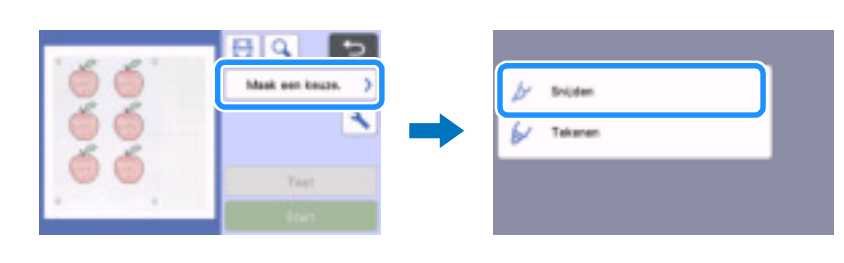

## **Opmerking**

• Als de uitlijning van de snijlijnen en de afbeelding wel significant afwijkt, is de combinatie van opgehaalde gegevens en afgedrukte afbeelding mogelijk verkeerd.

Controleer of de combinatie van opgehaalde gegevens in stap <sup>2</sup> en afgedrukte afbeelding de juiste is.

#### **Fik op de toets "Start" om te beginnen met scannen en snijden.**

- Nadat het papier / materiaal is gescand om de positioneringsmarkeringen te detecteren, begint het snijden.
- Tik op de toets "Test" om een snijproef uit te voeren. Plaats het patroon voor de snijproef zodanig dat het niet het papier / materiaal of de snijlijnen overlapt. Als u geen scan hebt uitgevoerd in stap  $\bullet$ , tik dan op  $\bullet\bullet\bullet\bullet\bullet$  op het snijproefscherm om de achtergrond te scannen en

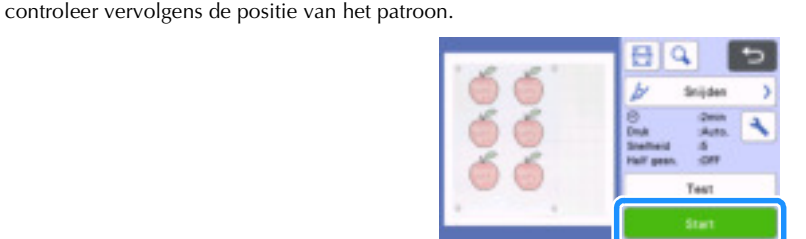

<sup>j</sup>**Wanneer het snijden is voltooid, voert u de mat uit en trekt u vervolgens het papier / materiaal van de mat.**

#### Memo

- Raadpleeg "Probleemoplossing" op pagina 8 als de snijpositie slecht is uitgelijnd.
- De afgedrukte afbeelding kan vervormd zijn, afhankelijk van uw type of model printer, en dit kan een slechte uitlijning van de snijpositie tot gevolg hebben.

## Probleemoplossing

Als de machine niet meer goed werkt, ga dan na of er mogelijk sprake is van onderstaande problemen en raadpleeg de Bedieningshandleiding van de machine of de Brother support website (http://s.brother/cpoae/) voordat u contact opneemt voor service. Als u het probleem hiermee niet kunt oplossen, neemt u contact op met de Brother-klantenservice of een erkend Brotherservicecentrum.

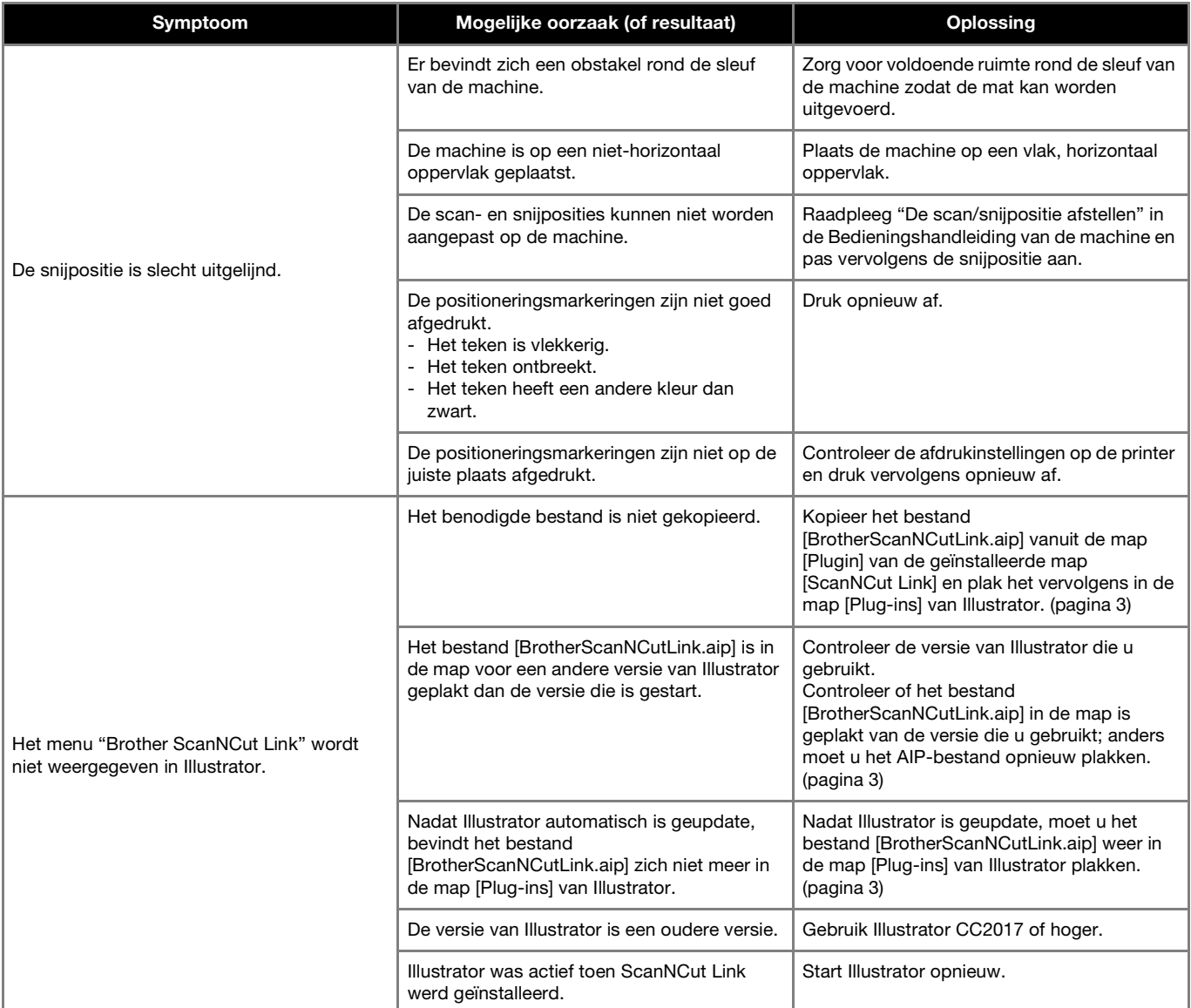

## Foutmeldingen

De onderstaande tabel bevat enkele berichten die kunnen worden weergegeven terwijl de machine in werking is, samen met de bijbehorende oplossingen. Voer de nodige handeling uit volgens de instructies in het bericht of de hier beschreven oplossing. Als u het probleem hiermee niet kunt oplossen, neemt u contact op met de Brother-klantenservice of een erkend Brother-servicecentrum.

## Foutmeldingen van de snijmachine (voor snij-uitlijningsfunctie)

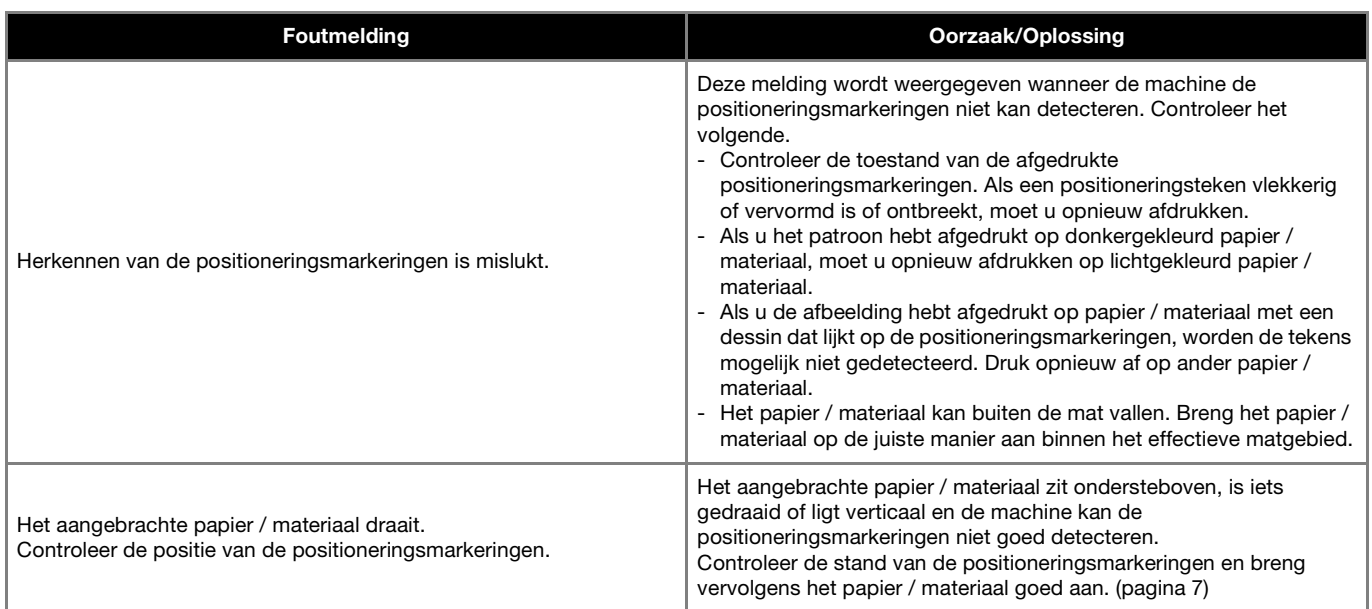

## Foutmeldingen van Brother ScanNCut Link

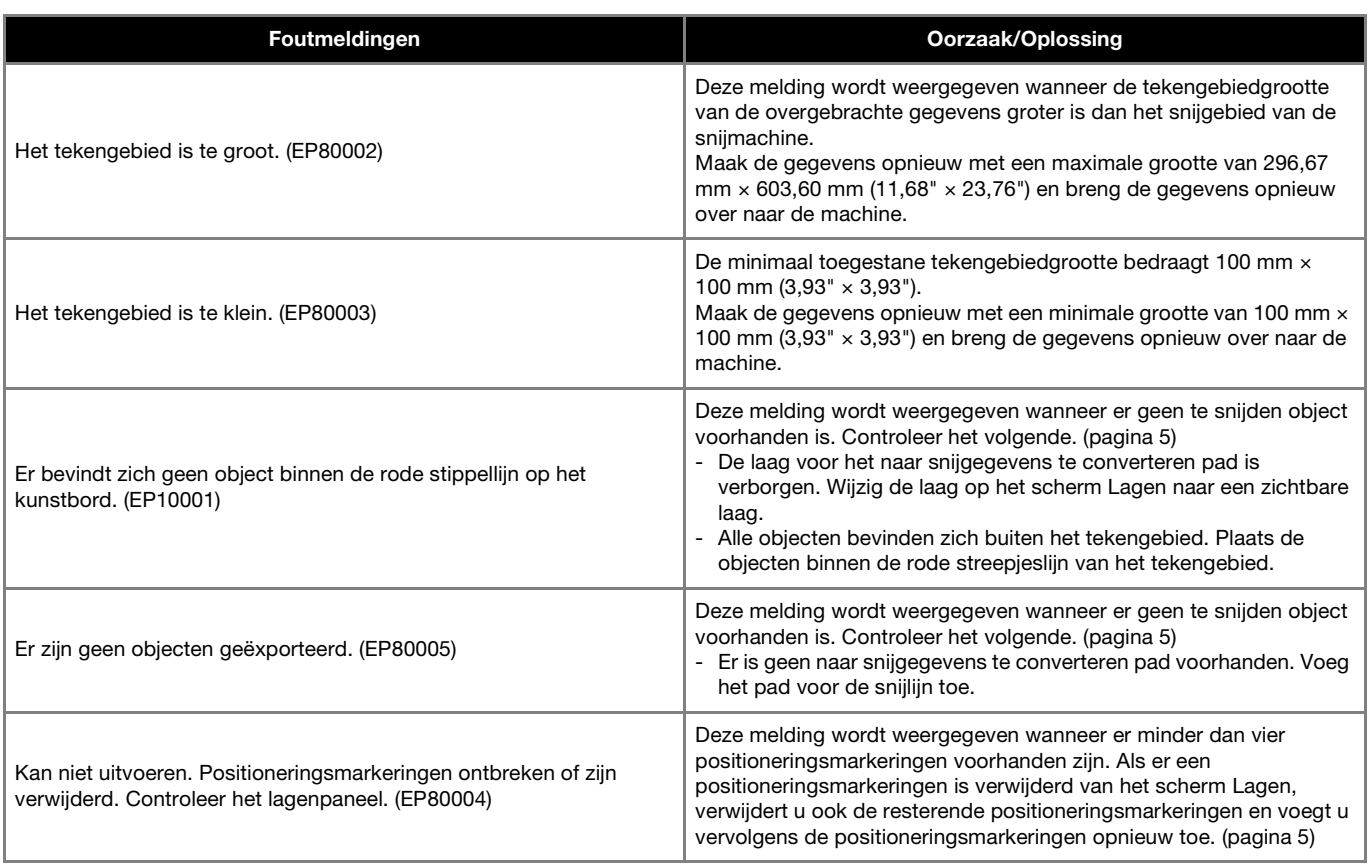